**Oracle® Enterprise Single Sign-on Password Reset**  Client Installation and Setup Guide Release 10.1.4.1.0 **E12629-01** 

November 2008

Oracle Enterprise Single Sign-on Password Reset, Client Server and Installation Guide, Release 10.1.4.1.0

E12629-01

Copyright © 2006 - 2008, Oracle. All rights reserved.

The Programs (which include both the software and documentation) contain proprietary information; they are provided under a license agreement containing restrictions on use and disclosure and are also protected by copyright, patent, and other intellectual and industrial property laws. Reverse engineering, disassembly, or decompilation of the Programs, except to the extent required to obtain interoperability with other independently created software or as specified by law, is prohibited.

The information contained in this document is subject to change without notice. If you find any problems in the documentation, please report them to us in writing. This document is not warranted to be error-free. Except as may be expressly permitted in your license agreement for these Programs, no part of these Programs may be reproduced or transmitted in any form or by any means, electronic or mechanical, for any purpose.

If the Programs are delivered to the United States Government or anyone licensing or using the Programs on behalf of the United States Government, the following notice is applicable:

U.S. GOVERNMENT RIGHTS Programs, software, databases, and related documentation and technical data delivered to U.S. Government customers are "commercial computer software" or "commercial technical data" pursuant to the applicable Federal Acquisition Regulation and agency-specific supplemental regulations. As such, use, duplication, disclosure, modification, and adaptation of the Programs, including documentation and technical data, shall be subject to the licensing restrictions set forth in the applicable Oracle license agreement, and, to the extent applicable, the additional rights set forth in FAR 52.227-19, Commercial Computer Software- -Restricted Rights (June 1987). Oracle USA, Inc., 500 Oracle Parkway, Redwood City, CA 94065.

The Programs are not intended for use in any nuclear, aviation, mass transit, medical, or other inherently dangerous applications. It shall be the licensee's responsibility to take all appropriate fail-safe, backup, redundancy and other measures to ensure the safe use of such applications if the Programs are used for such purposes, and we disclaim liability for any damages caused by such use of the Programs.

Oracle, JD Edwards, PeopleSoft, and Siebel are registered trademarks of Oracle Corporation and/or its affiliates. Other names may be trademarks of their respective owners.

The Programs may provide links to Web sites and access to content, products, and services from third parties. Oracle is not responsible for the availability of, or any content provided on, third-party Web sites. You bear all risks associated with the use of such content. If you choose to purchase any products or services from a third party, the relationship is directly between you and the third party. Oracle is not responsible for: (a) the quality of third-party products or services; or (b) fulfilling any of the terms of the agreement with the third party, including delivery of products or services and warranty obligations related to purchased products or services. Oracle is not responsible for any loss or damage of any sort that you may incur from dealing with any third party.

# **Table of Contents**

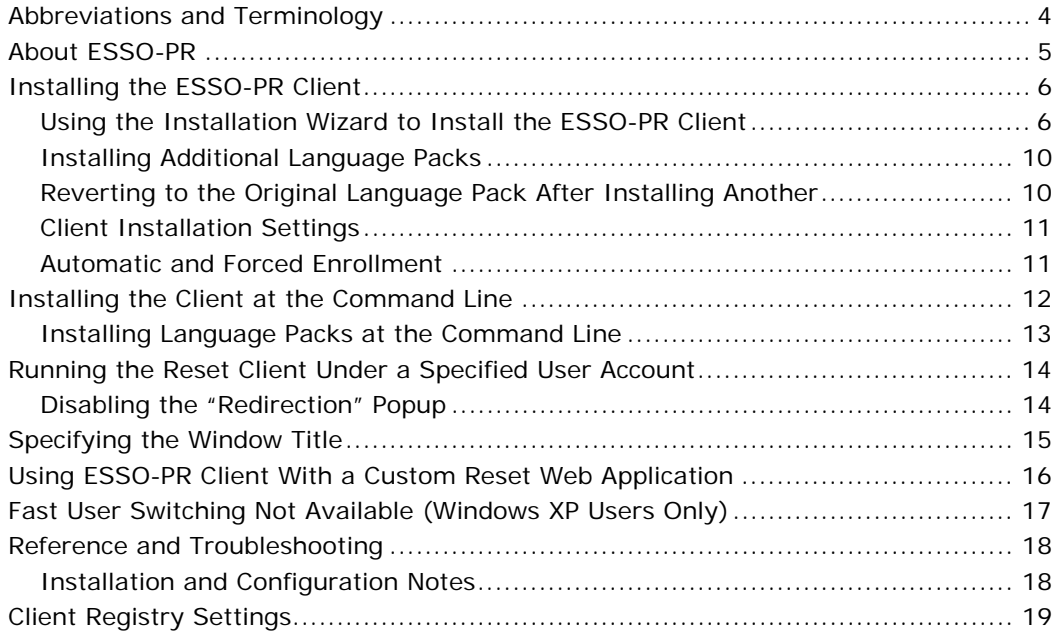

## <span id="page-3-0"></span>**Abbreviations and Terminology**

Following is a list of commonly-used abbreviations and terminology.

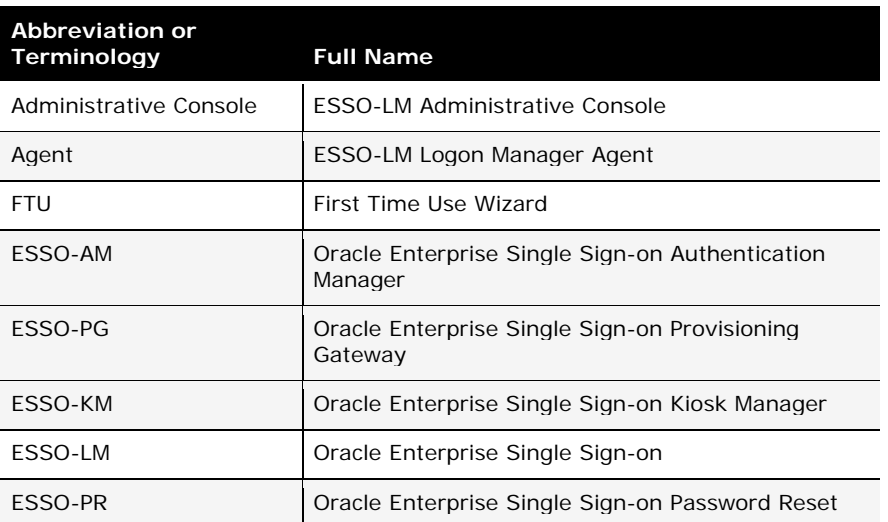

### <span id="page-4-0"></span>**About ESSO-PR**

Oracle Enterprise Single Sign-on Password Reset (ESSO-PR) enables workstation users to reset their own Windows domain passwords without the intervention of administrative or help-desk personnel. It provides end users with an alternative means of authenticating themselves by taking a quiz comprising a series of passphrase questions.

Each question is weighted with point values. As the end user answers the quiz questions, ESSO-PR keeps a running score. Points are added to the score for each correct response and points are deducted for each incorrect response. When the end user accumulates sufficient points to meet a preset "confidence level," ESSO-PR permits the end user to select a new password. If the end user's score does not achieve the required confidence level after all questions have been presented, or if it falls below a preset negative value, the quiz ends and the end user is not permitted to reset the password.

The reset service is available to each end user after completing a one-time Enrollment Interview to record passphrase answers. The ESSO-PR Management Console provides easy configuration of the Enrollment Interview and Reset Quiz, including question text, point values, and confidence-level limits. The console also affords convenient reports of enrollment and reset activity and status.

### <span id="page-5-0"></span>**Installing the ESSO-PR Client**

The ESSO-PR Client Installer provides the following functions:

- Supplies the components needed to run ESSO-PR through the Windows interface
- Sets the registry values that point the ESSO-PR client to the enrollment and reset service
- Offers or obliges workstation users to enroll in the password reset service if so configured

Installation can be performed with the [Windows Install](#page-5-0) Wizard or at the [command line.](#page-11-0) The installer package sspr\_client.msi can also be customized with site-specific settings using any standard .msi package editor, such as InstallShield, AdminStudio, or Wise Package Studio.

ESSO-PR includes support for eight languages in addition to English: German, Spanish, French, Italian, Japanese, Korean, Simplified Chinese, and Brazilian Portuguese. The following instructions include steps to install support for these languages using both the Windows Install Wizard and the command line.

#### **Using the Installation Wizard to Install the ESSO-PR Client**

1. Double-click the **Setup** icon (Oracle\_sspr\_client\_xxx.exe or Oracle\_sspr\_client\_xxx.msi)

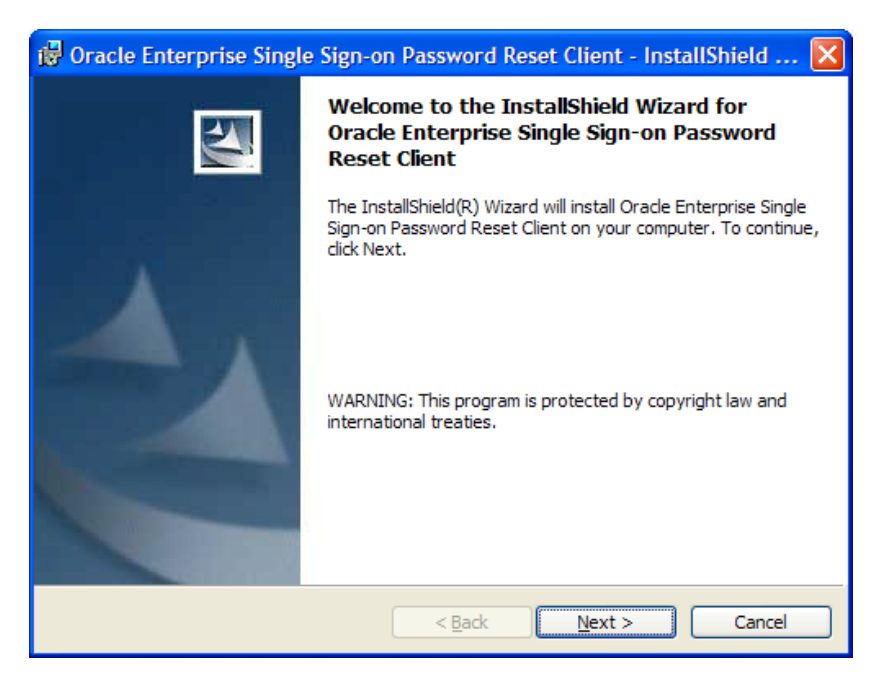

In the Install Wizard screen, click **Next >**.

2. On the License Agreement panel, read the license agreement carefully. Select **I accept the terms in the license agreement** and click **Next >** to continue.

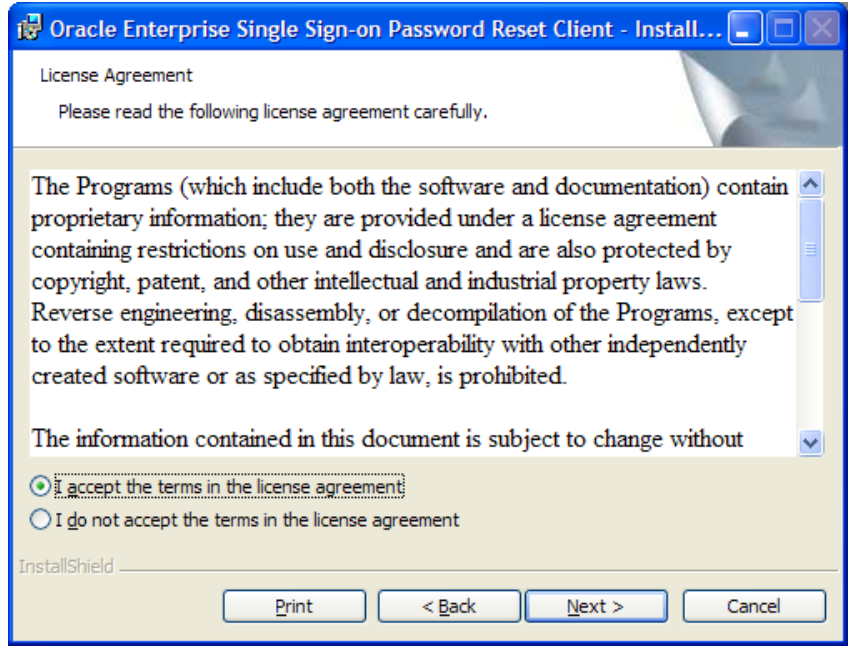

3. Enter the enrollment URLs in the spaces provided. See [Client Installation Settings](#page-10-0) for more information.

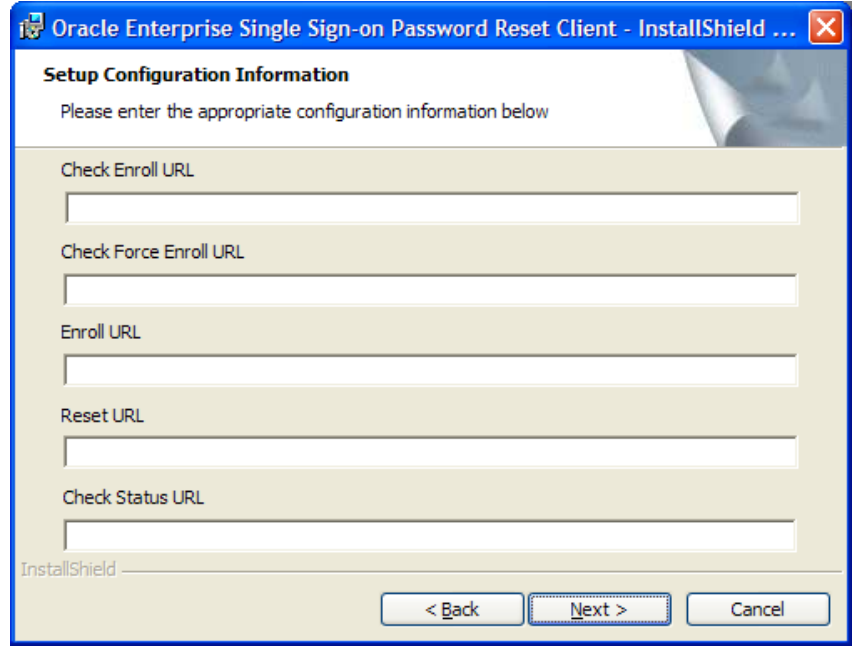

Click **Next >**.

4. Select the language for the installation. (If you want to verify how much hard-disk space your selections will require, click the **Space** button.) Then click **Next >**.

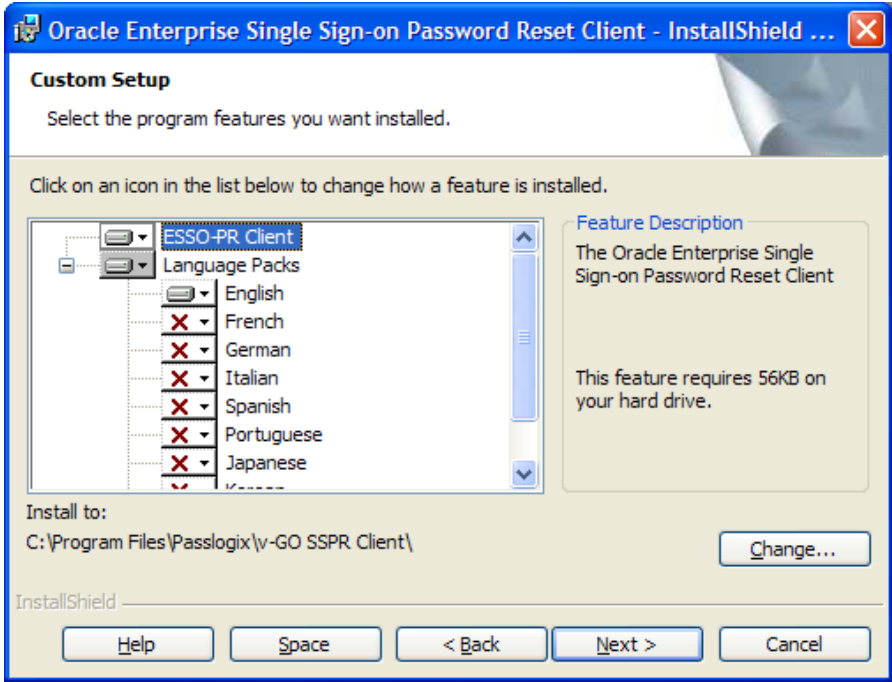

5. On the next screen, click **Install**. The installation begins and a bar indicates the installation progress.

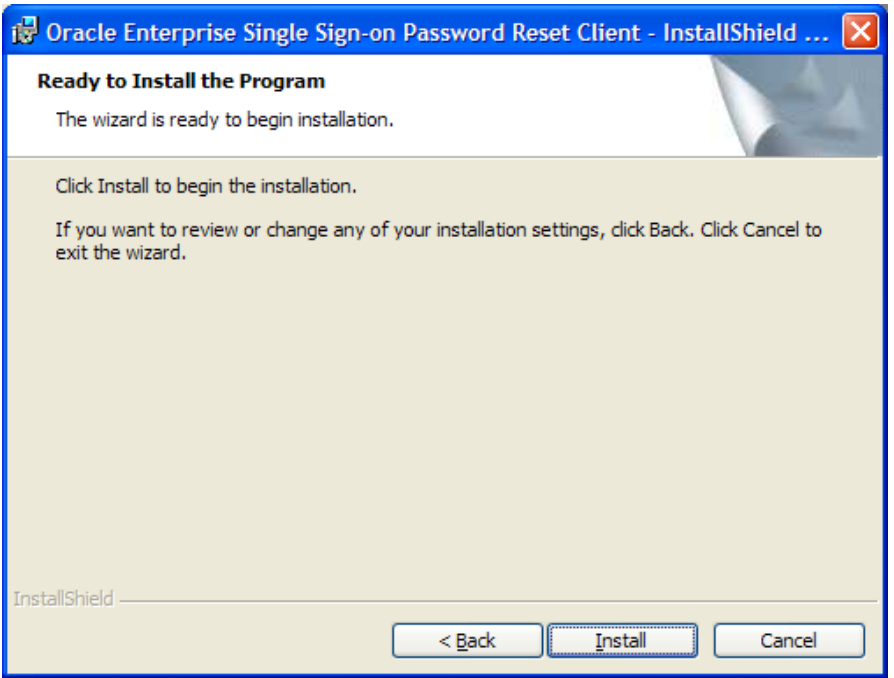

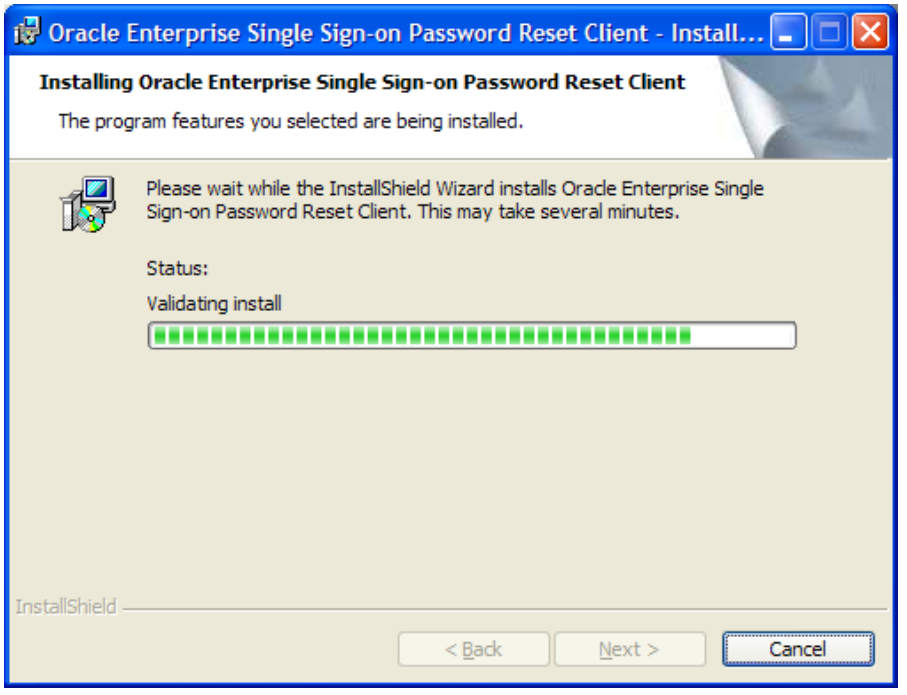

6. Click **Finish** when the installation is complete.

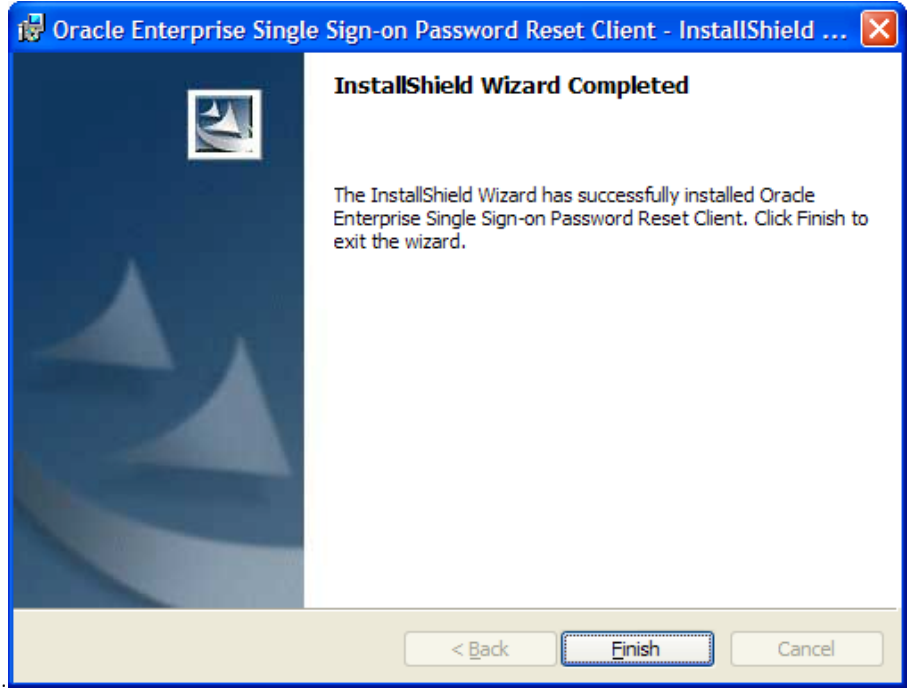

<span id="page-9-0"></span>7. When prompted to restart Windows, click **Yes**.

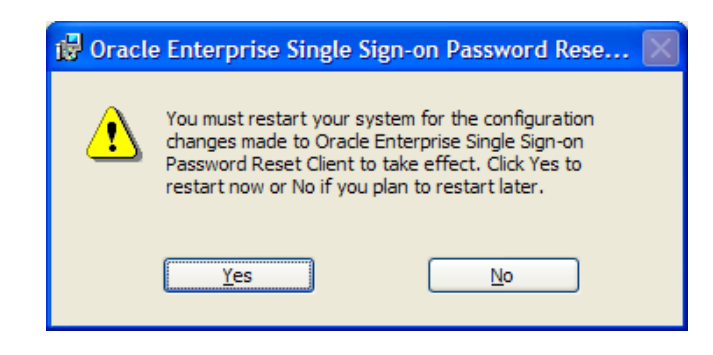

**Note:** If you are installing the ESSO-PR Client on a workstation running the ESSO-LM Agent, you must shut down the ESSO-LM Agent prior to installing the ESSO-PR Client.

#### **Installing Additional Language Packs**

In order to install additional language after initial installation:

- 1. In the Windows control panel, launch **Add/Remove Programs**.
- 2. Highlight **Oracle Enterprise Single Sign-on Password Reset** and click the **Change**  button.
- 3. Navigate through the install wizard and click the **Modify** button.
- 4. Select the additional language packs that you want to install.
- 5. Reboot as instructed and re-launch **Add/Remove Programs** to complete the additional language installation.

#### **Reverting to the Original Language Pack After Installing Another**

To revert to the original language pack after you've installed another one:

- 1. Launch **Add/Remove Programs** and modify the ESSO-PR installation to set the appropriate language pack.
- 2. Reboot as instructed after the installation finishes.
- 3. Repair the installation.

**Note:** You must repair the installation after modifying it. Failure to do so will cause improper functionality of the GINA button.

### <span id="page-10-0"></span>**Client Installation Settings**

You must enter the settings for Enroll URL, Reset URL, Check Enroll URL, Check Force Enroll URL, and Check Status URL during installation. These settings are URLs that point the ESSO-PR client to the appropriate Web service resources for enrollment and password reset.

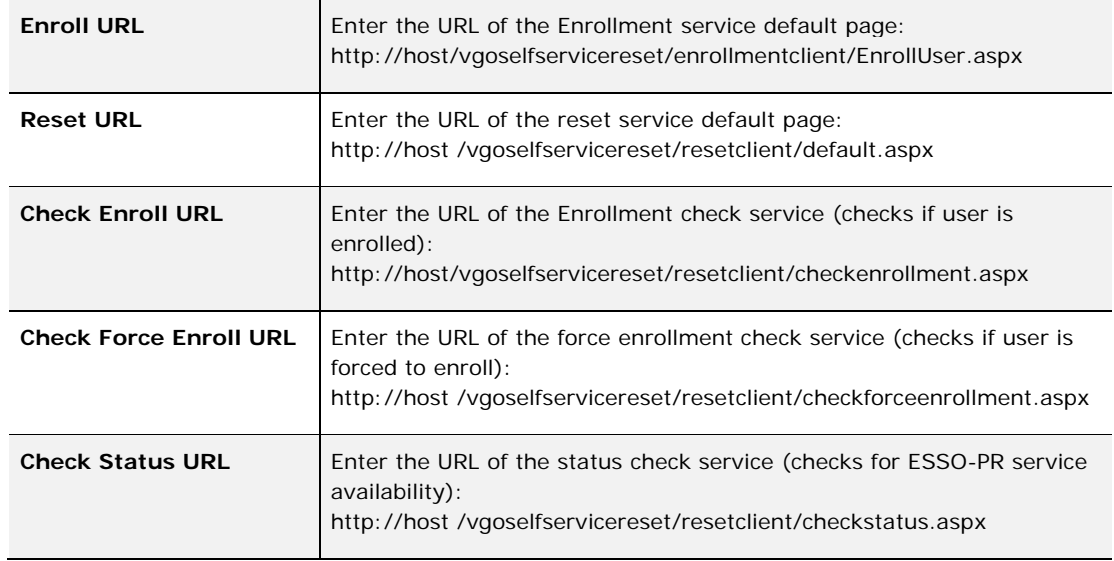

#### **Automatic and Forced Enrollment**

The optional settings, AutomaticEnroll and ForceEnrollment, control whether a workstation user is asked or required to enroll in the password reset service at his next logon. These values can be set by modifying the installer package; they are not added by the install wizard on the client. [See ESSO-PR Registry Settings](#page-18-0) for the location of these Registry settings.

#### <span id="page-11-0"></span>**Installing the Client at the Command Line**

The ESSO-PR client can be installed as a DOS command, using the following command syntax:

msiexec /i [/q] c:\sspr\_client.msi programURLs [REBOOT=ReallySuppress]

/q = Quiet Mode: Suppress all installer user-interface messages. Refer to the description of other Windows Installer command line options for msiexec at [http://msdn.microsoft.com](http://msdn.microsoft.com/).

REBOOT=ReallySuppress = Tells the Installer not to reboot under any circumstances.

#### **Example**

Using the following command line, you can perform a silent installation without a reboot of the workstation. This command assumes that the user's Windows directory is Windows and the SSPR.msi is named sspr\_client.msi:

```
c:\windows\system32\msiexec /i /q c:\sspr_client.msi 
REG_CHECKENROLLURL="http://host/vgoselfservicereset/resetclient/checkenrollment.aspx" 
REG_CHECKFORCEENROLLURL="http://host/vgoselfservicereset/resetclient/checkforceenrollm
ent.aspx" 
REG_ENROLLURL="http://host/vgoselfservicereset/enrollmentclient/enrolluser.aspx" 
REG_RESETURL="http://host/vgoselfservicereset/resetclient/default.aspx" 
REG_CHECKSTATUSURL="http://host/vgoselfservicereset/resetclient/checkstatus.aspx"
```
REBOOT=ReallySuppress

**Note:** You must type out the full path to the installer .msi, as in the example above. A single space must separate each  $reg_* = "*.aspx"$ —not a line return.

#### **ProgramURLs (required)**

REG\_CHECKENROLLURL="

http://host/vgoselfservicereset/resetclient/checkenrollment.aspx"

REG\_CHECKFORCEENROLLURL="

http://host/vgoselfservicereset/resetclient/checkforceenrollment.aspx"

REG\_ENROLLURL="http://host/vgoselfservicereset/enrollmentclient/enrolluser.aspx"

REG\_RESETURL=" http://host /vgoselfservicereset/resetclient/default.aspx"

REG\_CHECKSTATUSURL="http://host /vgoselfservicereset/resetclient/checkstatus.aspx"

Where: host is the server name (or IP address) of the server that is running the ESSO-PR service.

#### <span id="page-12-0"></span>**Installing Language Packs at the Command Line**

In order to install the various language packs, you must install ESSO-PR using command line switches as described below; otherwise the GINA stub will not appear on localized operating systems.

Use the following command line switch to select language packs to be used when running a silent install):

msiexec /i "Location of .msi" /q ADDLOCAL=Gina, vgo\_sspr\_client,German <Or> French <Or> Italian <Or> Spanish <Or> Japanese <Or> Korean <Or> Chinese\_Simplified <Or> Portuguese

The example above runs a silent install of the ESSO-PR client. You install the desired language pack by adding the ADDLOCAL switch and selecting the language.

### <span id="page-13-0"></span>**Running the Reset Client Under a Specified User Account**

The ESSO-PR client provides the ability to run the Reset client under a specified user account instead of the Local System account. This eliminates the possibility that the Reset client will have rights to access resources it should not.

To enable this feature, follow these steps:

- 1. Open a command prompt and run aspnet\_setreg k:software\passlogix\sspr\windowsinterface -u:domain\username -p:password, Replace domain\username and password with real values.
- 2. Ensure that the key HKLM\Software\Passlogix\SSPR\WindowsInterface\ASPNET\_SETREG exists. There should be two values in the key: password and userName.
- 3. Rename the ASPNET\_SETREG key to RestrictedUser.

The Reset Client should launch under the configured user. The Enrollment Client will run under the logged on user.

To test this feature:

- 1. Open the Registry and browse to  $HKLM\S$ oftware\Passlogix\SSPR\WindowsInterface.
- 2. Copy the value of EnrollURL and set ResetURL to that value.
- 3. Launch the Reset client. The Enrollment screen opens.

The Enrollment screen should identify you as the specified user successfully.

#### **Disabling the "Redirection" Popup**

You can disable the popup that indicates that ESSO-PR is redirecting the user to an external reset page.

To disable this popup, the ESSO-PR client will create the following setting before launching windowsinterface.exe, and then restore it after redirection: HKEY\_CURRENT\_USER\Software\Microsoft\ Windows\CurrentVersion\Internet Settings Value: WarnonZoneCrossing.

### <span id="page-14-0"></span>**Specifying the Window Title**

You can configure ESSO-PR so that the ESSO-PR GINA button displays as a banner at the top of any window you choose.

> Forgotyour password? Click here to reset it **ORACLE**

To specify the windows that display this banner, add them to the list in: HKLM\Software\Passlogix\SSPR\WindowsInterface\GinaWindows.

Within this key, add a REG\_SZ value for each window title that you want to have display the banner. The value name will be WindowTitleX, where X is a sequence number starting from 1, and the value data is the window title. For example:

- WindowTitle1=Log On to Windows
- WindowTitle2=Unlock Computer

**Note:** The window title must match exactly, including any leading or trailing white space.

### <span id="page-15-0"></span>**Using ESSO-PR Client With a Custom Reset Web Application**

You can configure the ESSO-PR client in the absence of a ESSO-PR server installation.

Follow the instructions to install ESSO-PR on the client machine.

- 1. Set the ResetURL value to point to the custom reset Web application.
- 2. Set the StatusURL to a resource that will return the success response. This forces ESSO-PR to bypass the status check and display the ResetURL contents. See below for details.

The StatusURL setting should point to a resource (such as an HTML file) that contains the following content:

<HTML> <HEAD> <TITLE>CHECKSTATUS</TITLE> </HEAD> <BODY> GOOD SSPR STATUS </BODY>  $<$ /HTML>

## <span id="page-16-0"></span>**Fast User Switching Not Available (Windows XP Users Only)**

Installing the ESSO-PR client on Windows XP disables the Fast User Switching feature, which allows multiple users to be logged on to a computer at the same time and to switch among logons by pressing **#** + **L**. This feature is unavailable because ESSO-PR utilizes a custom GINA (Graphical Identification and Authentication) component that replaces the Microsoft default GINA dynamic link library (Msgina.dll). To change logons on a Windows XP computer, a user must log off to allow the next user to log on. To do this, open Task Manager (**CTRL+ALT+DELETE**), and click **Log off**.

### <span id="page-17-0"></span>**Reference and Troubleshooting**

#### **Installation and Configuration Notes**

#### **Windows Installer Error 1720**

Error 1720 occurs during ESSO-PR client software installation when the logged-on user does not have sufficient rights to install software on the workstation. You must log on to workstation as a user with Administrator rights or contact support personnel.

# <span id="page-18-0"></span>**Client Registry Settings**

### **Under HKLM\Software\Passlogix\SSPR**

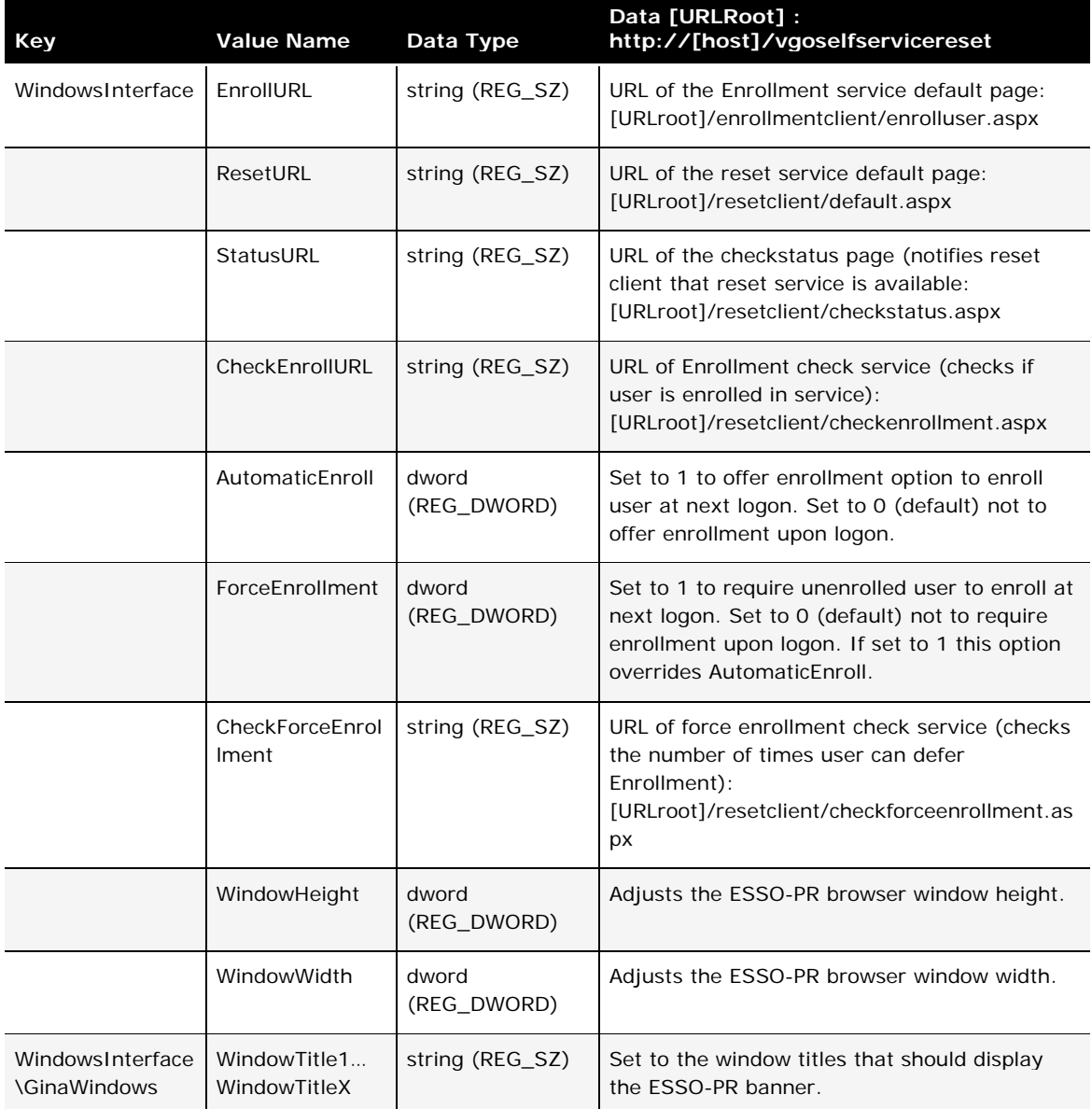